## ECC WEBMAIL

## **MICROSOFT OFFICE OUTLOOK WEB ACCESS**

**Problem:** When trying to download an attachment created in Microsoft Office 2007 or above (.docx, .xlsx, etc.), it saves as type **Compressed (zipped) Folder**, which Windows then tries to open as a .zip file.

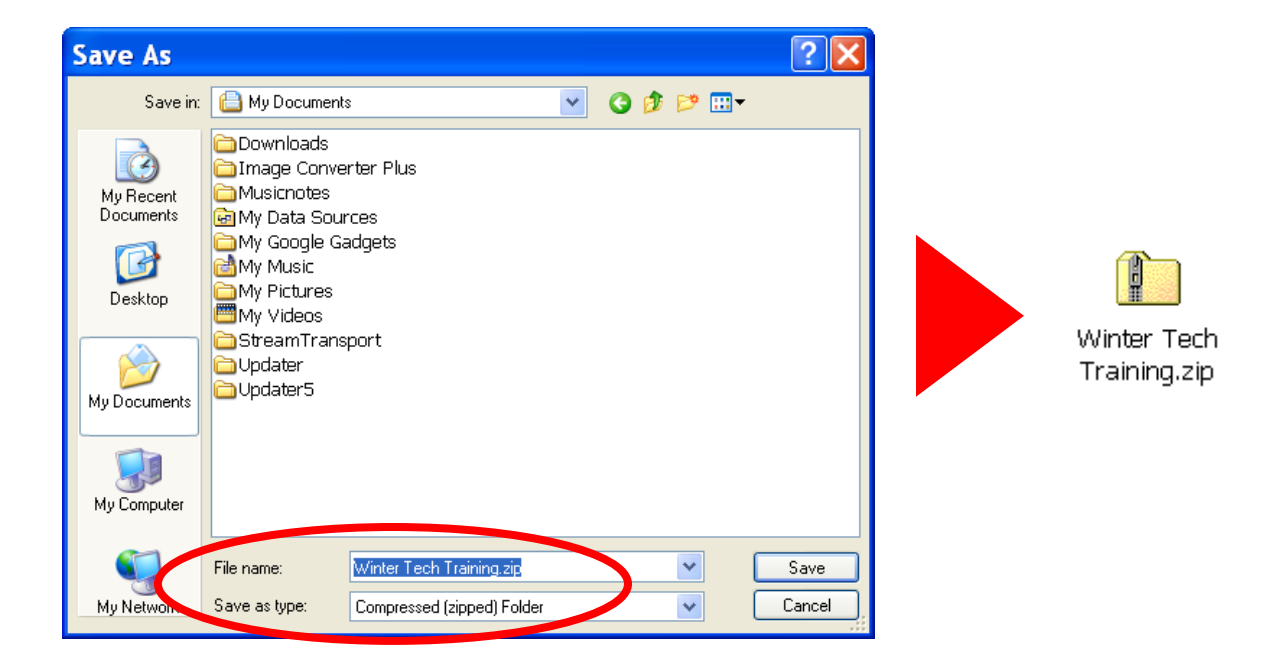

**Solution:** Add "**mail.elcamino.edu**" to Internet Explorer's list of Trusted Sites.

The problem occurs when using ECC webmail in **Internet Explorer**. Internet Explorer treats certain attachments – those with 4‐letter file extensions – as security threats, and forces you to save them as .zip files, even though they are not. By adding **mail.elcamino.edu** to your list of Trusted Sites, you can save them in the original file format.

## **Here's how to do it!**

1. Open Internet Explorer, and log in to ECC webmail as regular (either through the MyECC Portal or http://mail.elcamino.edu)

## 2. In the menu bar, click **Tools** > **Internet Options**.

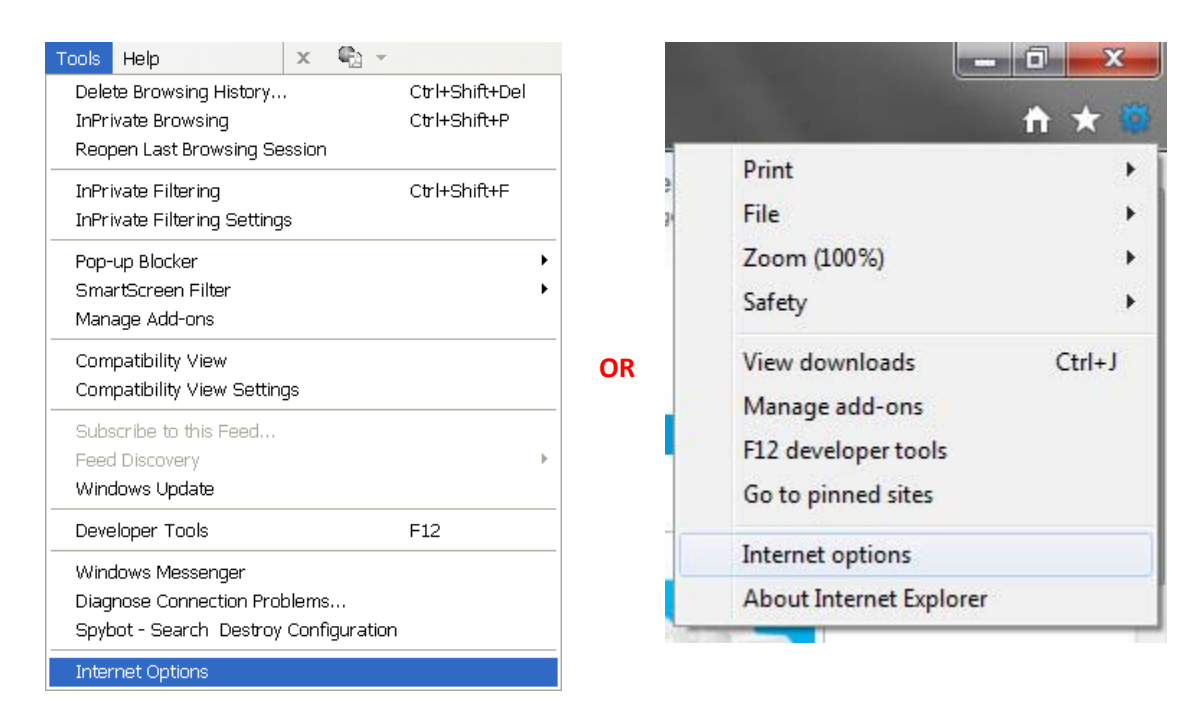

3. Click the **Security** tab. Then click the **Trusted Sites** zone (the big green check mark), and then click the **Sites** button.

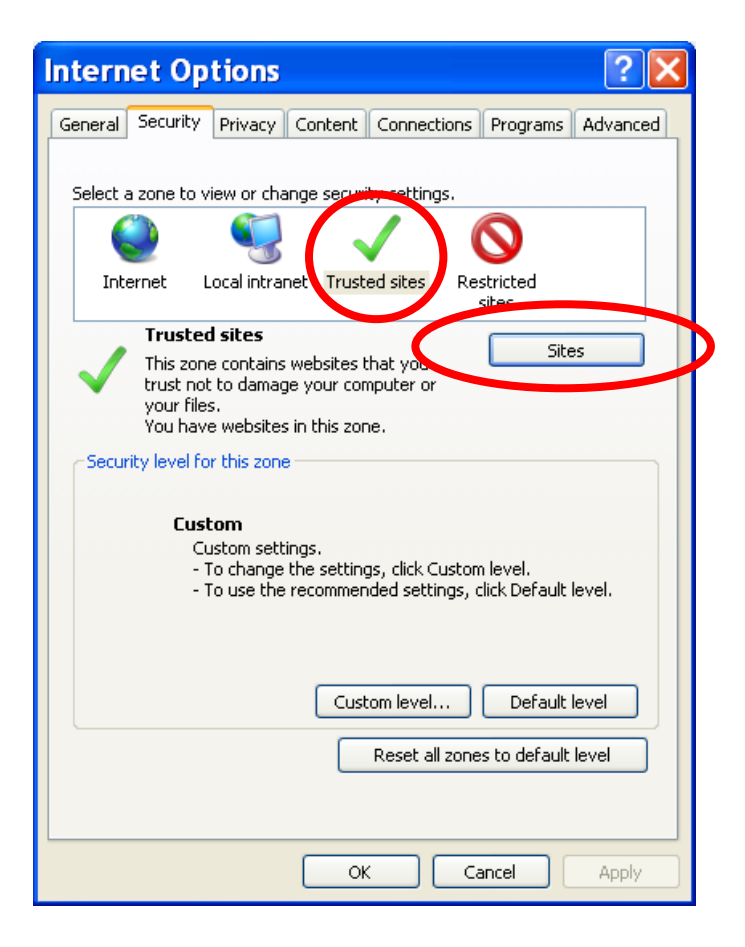

4. In the Trusted Sites pop‐up window, click the **Add** button to add the website https://mail.elcamino.edu.

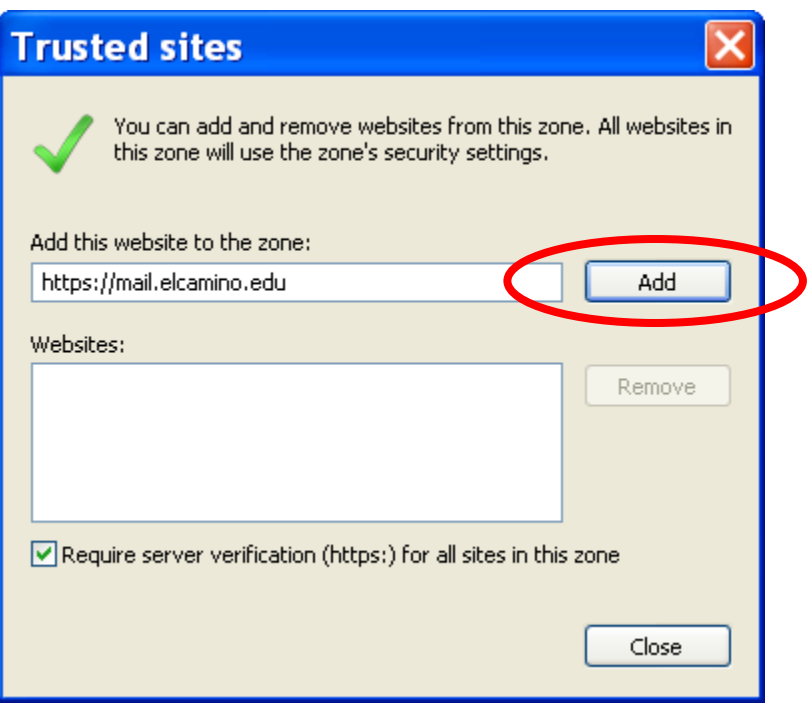

**NOTE:** If you get an error message about a site needing a "https:// prefix" to assure a secure connection, click OK, then back in the Trusted Sites window, **uncheck the option to "Require server verification (https:) for all sites in this zone"** and click the Add button again. After mail.elcamino.edu is added to the list of trusted websites, you can go ahead and re‐check this option.

5. Click the **Close** button, then click **OK** to close Internet Options.

And that's it! Now that mail.elcamino.edu has been added to Internet Explorers list of Trusted Sites, Refresh  $\left\{ \frac{f}{f} \right\}$  the page and try downloading the .docx attachment again. It will allow you to save it in its original Office 2007 Document file format.

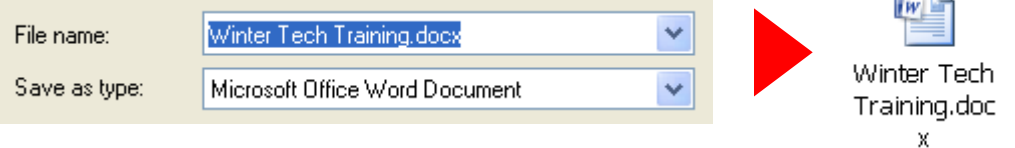

a.